# **Projektierungsanleitung zum Einsatz des PROFIBUS Gateway SD-I-DP-V0-2**

**Aufbau einer Datenkommunikation zwischen CSS Sicherheits-Sensoren, MZM oder AZM Sicherheits-Zuhaltungen und dem örtlichen PROFIBUS Master** 

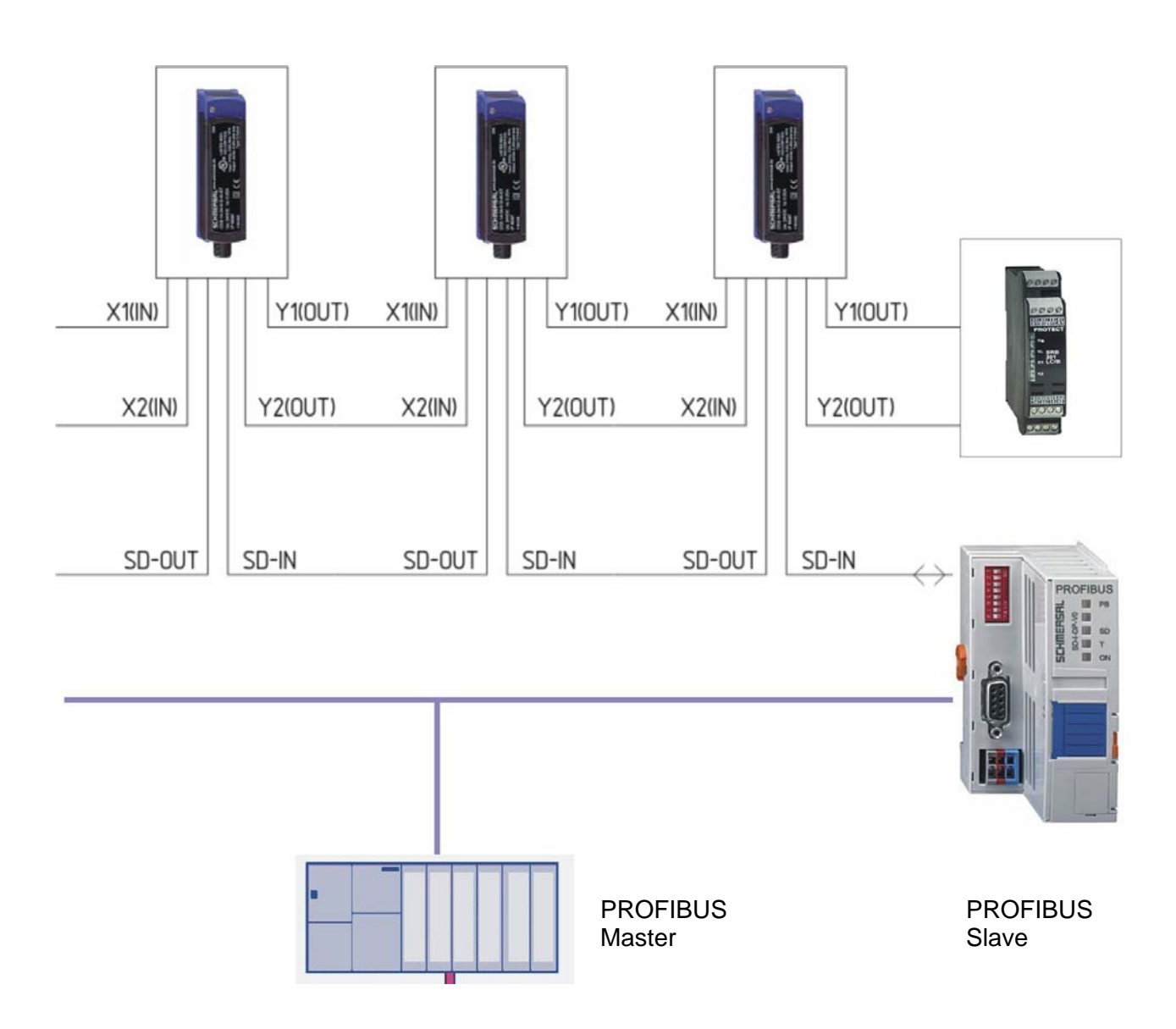

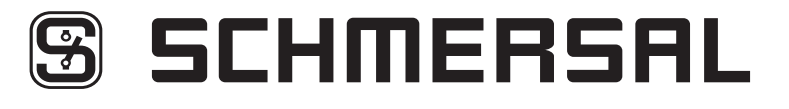

## 1. Inhaltsverzeichnis

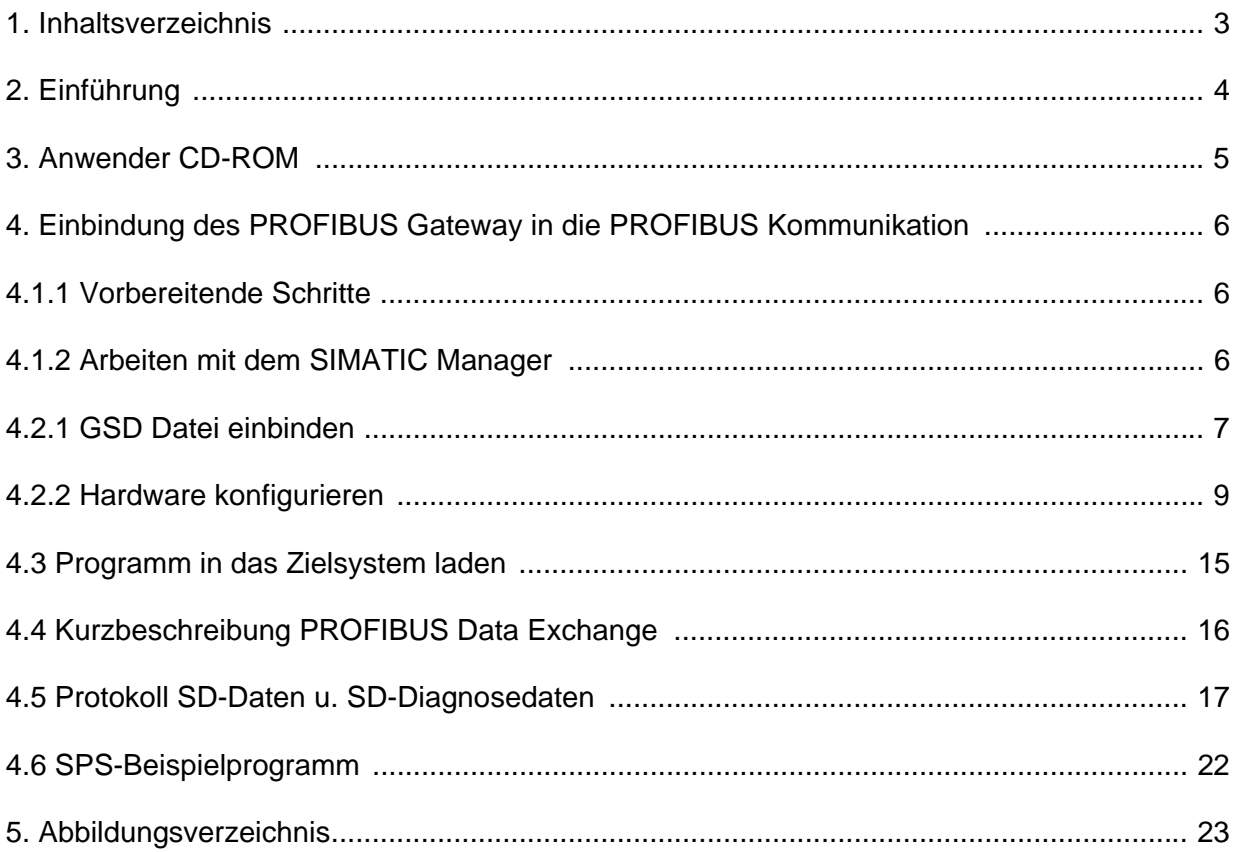

## **2. Einführung**

### **Aufbau einer Datenkommunikation zwischen CSS Sicherheits-Sensoren, MZM oder AZM Sicherheits-Zuhaltungen und dem örtlichen PROFIBUS Master**

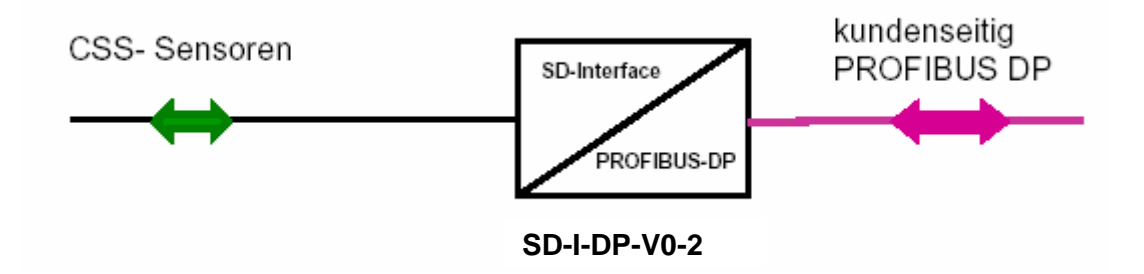

Das PROFIBUS-Gateway SD-I-DP-V0-2 ist die " Sammel-PROFIBUS-Schnittstelle" für berührungslose Sicherheits-Sensoren und Zuhaltungen. Diese Geräte verfügen selbst über keine PROFIBUS-Schnittstelle. Die Reihenschaltung der seriellen Diagnoseausgänge dieser Geräte wird hierzu auf das PROFIBUS-Gateway geführt.

Das PROFIBUS-Gateway setzt die seriellen Diagnosesignale der in Reihe geschalteten Geräte auf das PROFIBUS DP-V0 Protokoll um. Das Gateway wird abschließend als Slave in ein PROFIBUS DP System eingebunden.

Damit hat der örtliche PROFIBUS Master Zugriff auf die Betriebsdaten der CSS Sensoren / Zuhaltungen. Vom Master aus kann ein Befehl zur Fehlerquittierung oder zum Sperren der Schutzeinrichtung an einzelne Zuhaltungen vor Ort gegeben werden.

Die Diagnosesignale sind für Sicherheitsaufgaben nicht geeignet.

Die Sicherheitskanäle der Sensoren werden, unabhängig von der hier beschriebenen Diagnose, in Reihe geschaltet und ausgewertet.

**Diese Anleitung beschreibt die Grundlagen zum Aufbau der Kommunikation. Die Konfiguration des PROFIBUS Masters ist hier beispielhaft für einen S7 Prozessor beschrieben. Als PROFIBUS Master kann jedes geeignete Gerät eingesetzt werden, welches die Zulassung der PROFIBUS Nutzer Organisation (PNO) besitzt.** 

**Systeme anderer Hersteller müssen in Anlehnung an die beschriebenen Konfigurationsschritte mit der jeweils gerätespezifischen Handhabungsprozedur programmiert werden.** 

#### **Diagnoseinformationen der angeschlossenen Sicherheits-Sensoren und -Zuhaltungen**

Details zum Anschluss und zur mechanischen Adressierung des PROFIBUS Gateway SD-I-DP-V0-2 sind in der Montage- und Anschlussanleitung des Gateway zusammengefasst. Angaben zum Anschluss und zum Aufbau einer Reihenschaltung von CSS Sensoren oder AZM-/ MZM-Zuhaltungen sind in den zugehörigen Datenblättern und Montageanleitungen dieser Geräte zusammengefasst. Optional steht im Internet der Schmersal Online Katalog unter www.Schmersal.com zur Verfügung.

### **3. Anwender CD-ROM**

### **Datenkommunikation zwischen PROFIBUS-Gateway SD-I-DP-V0-2 und dem PROFIBUS Master Prozessor**

Die Projektierungsanleitung beschreibt die Aufgaben von Programmdateien für den Aufbau der Datenkommunikation. Diese Dateien sind neben Zusatzinformationen auf der, der Anleitung beiliegenden CD-ROM gespeichert. Sie stehen ebenfalls zum Download im Internet unter [www.schmersal.com](http://www.schmersal.com/) zur Verfügung.

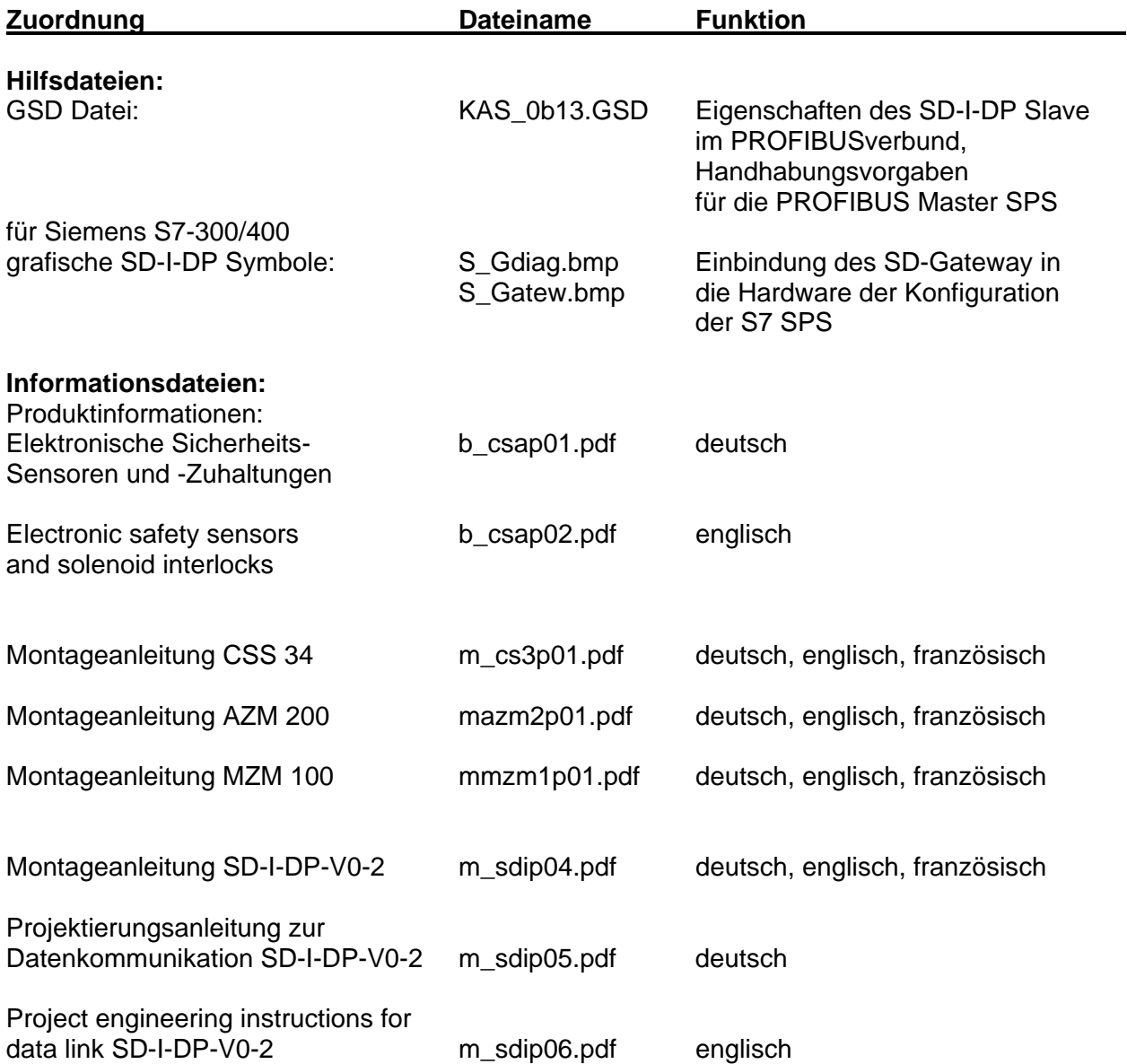

### **4. Einbindung des PROFIBUS Gateway in die PROFIBUS Kommunikation PROFIBUS Master beispielhaft: S7-300**

### **4.1.1 Vorbereitende Schritte**

Es ist vorab empfehlenswert die Hilfsdateien der beiliegenden CD-ROM in ein anzulegendes Unterverzeichnis des Programmiergerätes oder des Programmier-PC zu laden.

### **SD-I-DP Symbole in die Grafiktabelle im S7 Programm laden.**

Hierzu das Unterverzeichnis NSBMP in der Baumstruktur des Step 7 Programms aufrufen. Das Verzeichnis ist wie folgt aufzurufen: Programme\siemens\Step7\S7DATA\NSBMP. Die Dateien in diesem Verzeichnis besitzen alle die Kennzeichnung .bmp. Die Dateien S\_Gdiag.bmp und S\_Gatew.bmp von der mitgelieferten CD-ROM in das Unterverzeichnis NSBMP kopieren.

## **4.1.2 Arbeiten mit dem SIMATIC Manager**

Die Handhabung der Programmiersoftware ist in der Bedienungsanleitung SIMATIC STEP 7 und in der des SIMATIC Manager aufgeführt.

Die Vorgehensweise zur Anlage eines neuen Projektes wird aus diesem Grund als bekannt vorausgesetzt und ist nachstehend nicht mehr beispielhaft aufgeführt.

### **Anmerkung:**

Bei Ausfall eines PROFIBUS-Normslaves (z.B. SCHMERSAL PROFIBUS-Gateway) geht die SIEMENS S7-CPU in den STOP-Zustand. Um dies zu verhindern, müssen die Objektbausteine OB82 (Diagnosealarm) und OB86 (Baugruppenträgerausfall) im S7-Programm enthalten sein. Von der SIEMENS Internetseite **www4.ad.siemens.de**, Menüpunkt Downloads und Suchbegriff "FB125" können die Bausteine FC125 und FB125 für eine erweiterte PROFIBUS-Diagnose herunter geladen werden.

## **4.2.1 GSD Datei einbinden**

Als erster Schritt für die Einbindung des PROFIBUS Gateway SD-I-DP-V0-2 muss die GSD-Datei des Gerätes eingebunden werden. Dies ist erforderlich, damit in den folgenden Konfigurations-

schritten das PROFIBUS Gateway mit in die Auswahl aufgenommen wird.

#### **Ablauf:**

1. "SIMATIC 300 Station" mit dem Cursor im linken Stukturbaum aktivieren.

2. In der rechten Fensterhälfte erscheint dadurch das Symbol "Hardware"

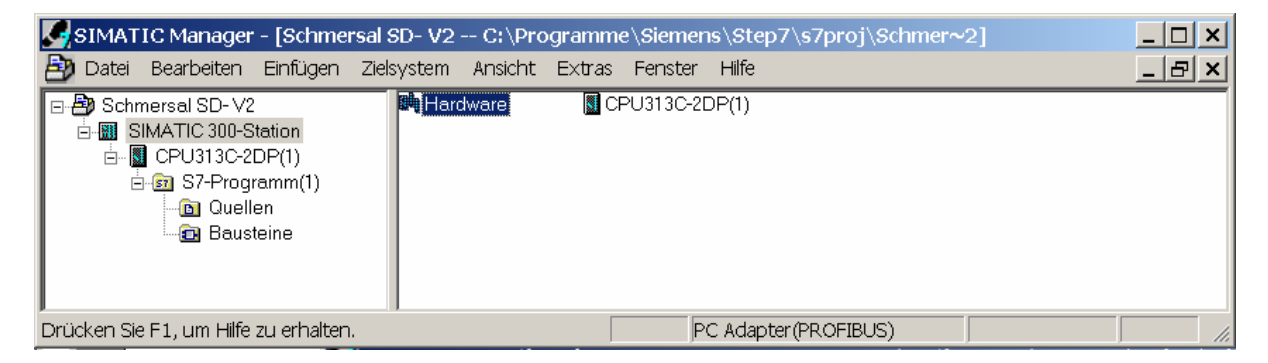

#### **Abb. 1: Fenster <SIMATIC Manager>**

3. durch Doppelklick auf "Hardware" wechselt der Modus auf "HW Konfig"

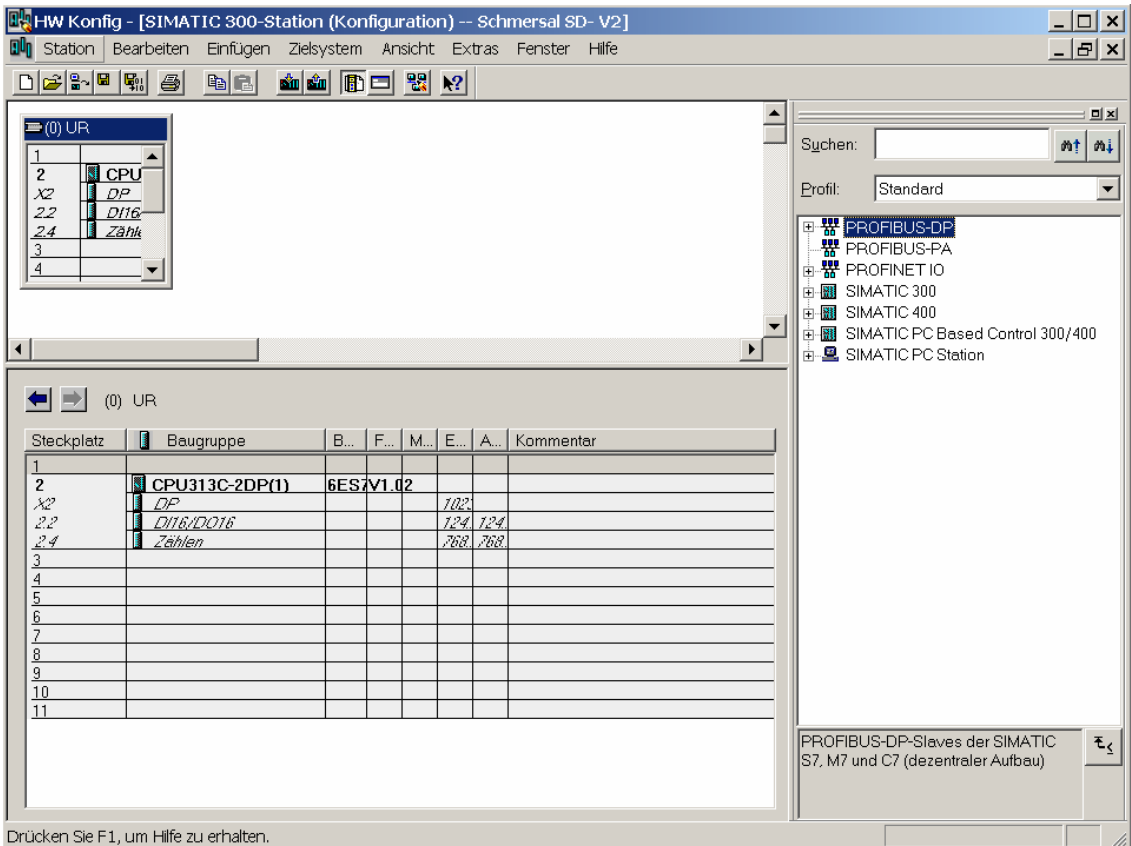

**Abb. 2: Fenster <HW Konfig - Neue GSD Datei installieren>**

- 4. Durch Cursor-Klick oben rechts wird das aktuelle Projekt geschlossen. Die linke Fensterseite ist damit erneut leer. Das System verbleibt im Modus "HW Konfig"
- 5. Über <Extras> und <GSD Dateien installieren> kann das Verzeichnis mit der GSD Datei aufgerufen werden.

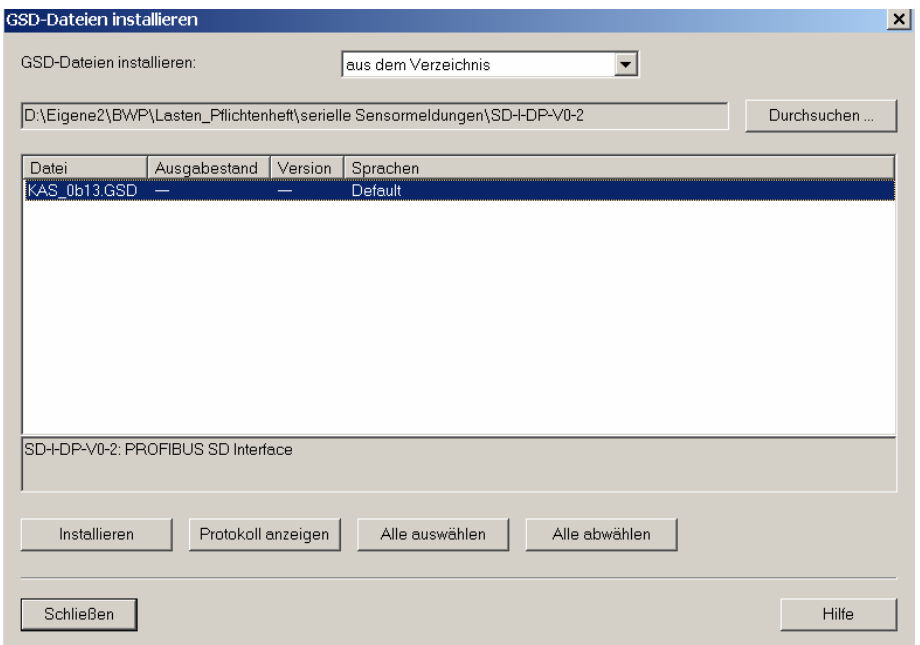

#### **Abb. 3: Fenster < GSD Datei installieren>**

- 6. Über <Durchsuchen> kann das Unterverzeichnis angewählt, mit dem Cursor aktiviert und mit<OK> betätigt werden.
- 7. Der Name der GSD Datei "KAS\_0b13.GSD" wird darauf angezeigt, Sie wird mit dem Cursor aktiviert und abschließend mit <Installieren> abgespeichert.
- 8. Die Einbindung ist abgeschlossen, das Unterprogramm wird verlassen.

Im Folgeschritt muss der PROFIBUS Master und das SD-Gateway konfiguriert werden.

## **4.2.2 Hardware konfigurieren**

In der Praxis ist das Anwenderprogramm einschließlich der zugehörigen Konfiguration bereits eingegeben. Die Aufgabe ist, diese Vorgaben um die PROFIBUS-Konfiguration der SPS und des SD-Gateway zu ergänzen.

Ausgangspunkt ist der geöffnete SIMATIC Manager und das aufgerufene Anwenderprogramm. Im nachfolgenden Beispiel wird das Projekt "S7\_Schmersal" aufgerufen.

In diesem Projekt ist kein Anwenderprogramm vorhanden.

Nach dem Öffnen des Projektes wird der Modus "HW Konfig" aufgerufen.

Hierzu:

- 1. "SIMATIC 300 Station" mit dem Cursor im linken Stukturbaum aktivieren.
- 2. In der rechten Fensterhälfte erscheint dadurch das Symbol "Hardware" durch Doppelklick auf "Hardware" wechselt der Modus auf "HW Konfig"

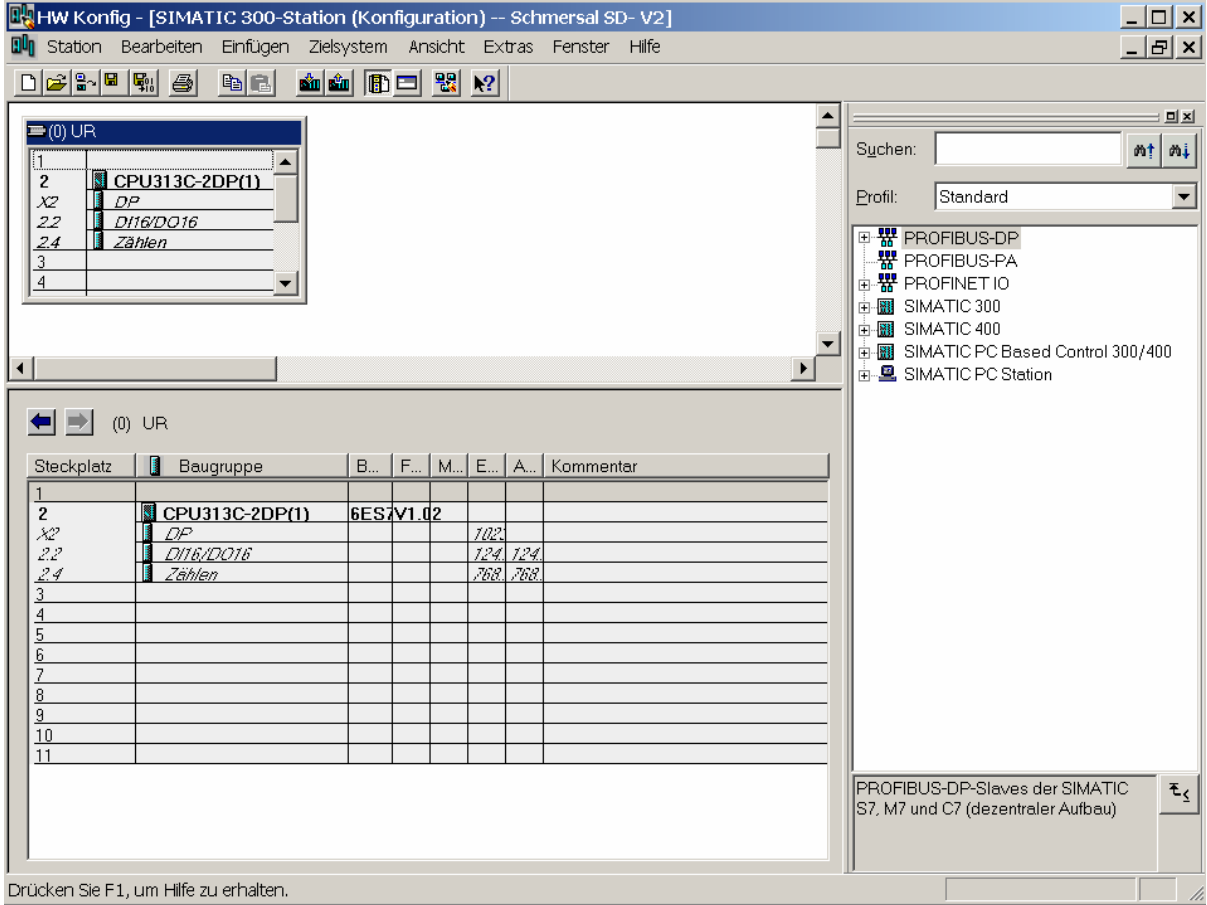

#### **Abb. 4: Fenster <HW Konfig>**

Im Folgeschritt wird der PROFIBUS Master konfiguriert.

3. Hierzu Steckplatz X2 (DP) mit der rechten Maustaste anklicken, hierauf wird das zugehörige Auswahlfenster eingeblendet.

|                                                                                                    | Et HW Konfig - [SIMATIC 300-Station (Konfiguration) -- Schmersal SD-V2]                                                                                                    |                                                                      |                                                 |                        |         |                                                                                                    | $- E $ x                 |
|----------------------------------------------------------------------------------------------------|----------------------------------------------------------------------------------------------------|----------------------------------------------------------------------|-------------------------------------------------|------------------------|---------|----------------------------------------------------------------------------------------------------|--------------------------|
|                                                                                                    | DA Station Bearbeiten Einfügen Zielsystem Ansicht Extras Fenster Hilfe                                                                                                    |                                                                      |                                                 |                        |         |                                                                                                    | $- E $ x                 |
| DGPFR5                                                                                                    | 晒品<br><b>血血 田田 명 22</b>                                                                                                    |                                                                      |                                                 |                        |         |                                                                                                    |                          |
| $= 00$ UR                                                                                                    |                                                                                                    |                                                                      |                                                 | Ê                      | Sychen: |                                                                                                    | <b>BLKE</b><br>$nt$ $ni$ |
| $C$ PU313C-2DP(1)<br>$\overline{2}$<br>$\overline{x}$<br>$\Box$                                                                                                    | Kopieren                                                                                                    | $\text{Cth}$ + $\text{C}$                                            |                                                 |                        | Profil: | Standard                                                                                                    | $\blacktriangledown$     |
| $1$ <i>DH6/DC</i><br>22<br>Zahlen<br>24<br>$\blacksquare$<br>⇔⊟∣<br>$(0)$ UR<br>u<br>Steckplatz<br>$\overline{z}$<br>E<br>$\lambda^o$<br>$22^{1}$<br>24<br>9<br>10<br>11 | Einfügen<br>Objekt tauschen<br>Mastersystem einfügen<br>Mastersystem trennen<br>PROFINET IO-System einfügen<br>PROFINET IO-System trennen<br>PROFINET IO Sync-Domain verwalten.,<br>PROFINET IO Topologie<br>Taktsyndhronisation<br>Baugruppe spezifizieren<br>Löschen<br>Gehe zu<br>Zugeordnete Baugruppen fitern<br>Beobachten/Steuern<br>Symbole bearbeiten.,<br>Objekteigenschaften<br>Produktsupport-Informationen<br><b>FAQs</b><br>Handbuch-Suche | Ctrl+V<br>Del<br>Alt+Return<br>$CtrI + F2$<br>$CtrI + F7$<br>Ctrl+F6 |                                                 | $\left  \cdot \right $ |         | E W PROFIBUS-DP<br>婴 PROFIBUS-PA<br>B S PROFINET IO<br>B <b>B</b> SIMATIC 300<br>BB SIMATIC 400<br>B B SIMATIC PC Besed Control 300/400<br><b>B.</b> SIMATIC PC Station |                          |
|                                                                                                    |                                                                                                    |                                                                      |                                                 |                        |         | PROFIBUS-DP-Slaves der SIMATIC<br>S7, M7 und C7 (dezentraler Aufbau)                                                                                                    | $E_{\zeta}$              |
|                                                                                                    | Fügt ein Mastersystem an der markierten DP-Schnittstelle (oder IM157) ein.                                                                                                    |                                                                      |                                                 |                        |         |                                                                                                    | And                      |
| Bastart   [2] 23 & G D                                                                                                    | Posteingang - 3 Schmersal V2                                                                                                    |                                                                      | SIMATIC Mana   En HW Konfig -   20 Blder D Schm |                        |         | 34 65 52 5                                                                                                    | 14:01                    |
|                                                                                                    |                                                                                                    |                                                                      |                                                 |                        |         |                                                                                                    |                          |

**Abb. 5: Fenster <HW Konfig - Mastersystem einfügen>**

4. Mit der Anwahl <Mastersystem einfügen> wird das Fenster "Eigenschaften PROFIBUS Schnittstelle DP" aufgerufen.

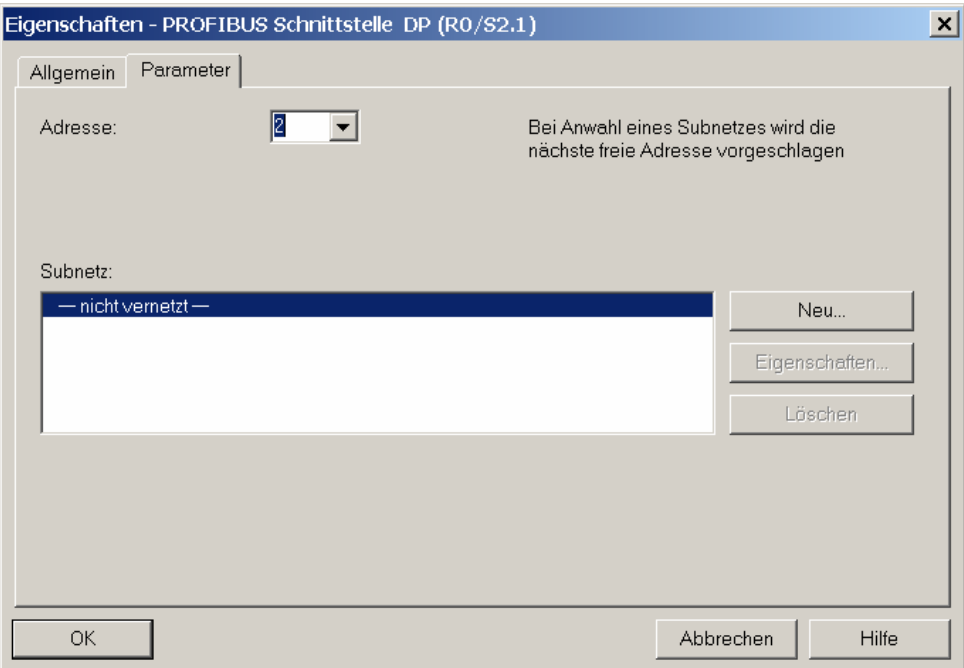

**Abb. 6: Fenster <Eigenschaften – PROFIBUS Schnittstelle DP>**

- 5. Die PROFIBUS-Adresse für den Master kann eingegeben werden.
- 6. Mit dem Mausklick auf <Neu...> werden die Details zum PROFIBUS eingeblendet.

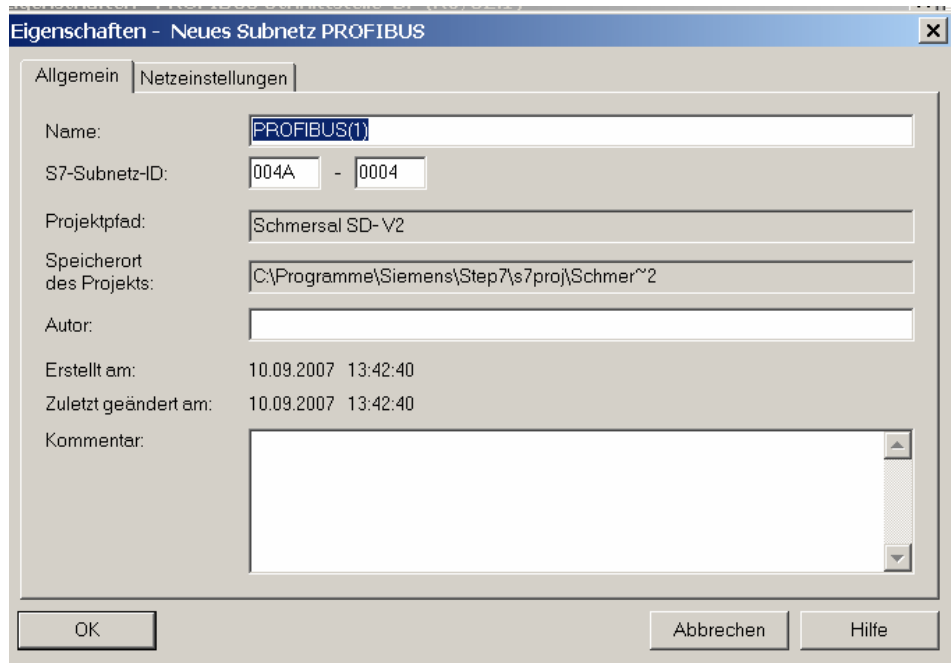

### **Abb. 7: Fenster <Eigenschaften – Neues Subnetz PROFIBUS>**

7. Mit dem Mausklick auf <Netzeinstellungen> kann die gewünschte Baudrate gewählt werden.

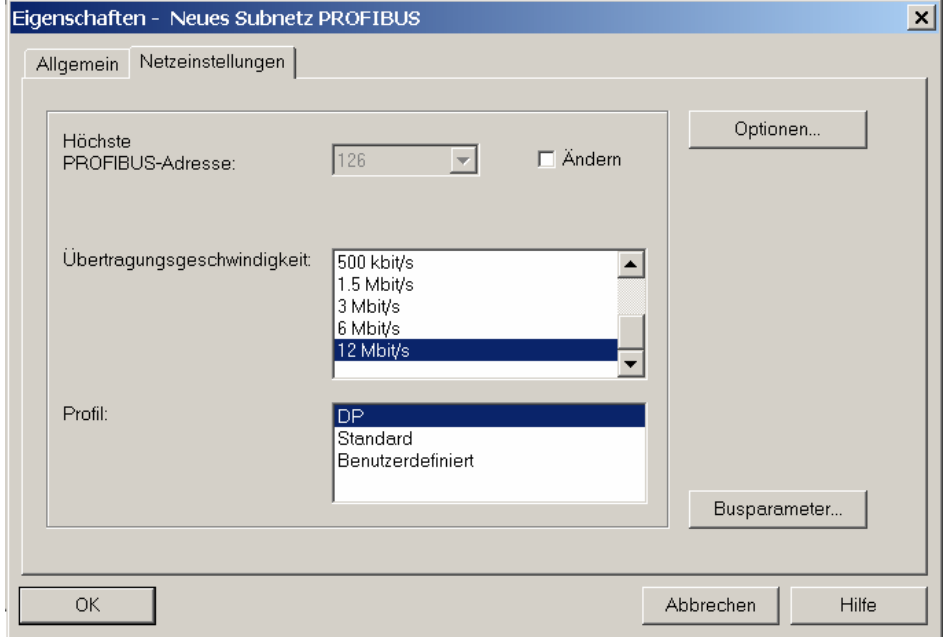

**Abb. 8: Fenster <Einstellung Baudrate und Profil>**

Hier sind es 12 Mbit/s; das PROFIBUS-System schlägt automatisch die Baudrate des langsamsten Teilnehmers vor.

8. Die Vorgabe Profil ist im Normalfall "DP". Die Eigenschaften werden abschließend mit <OK> bestätigt.

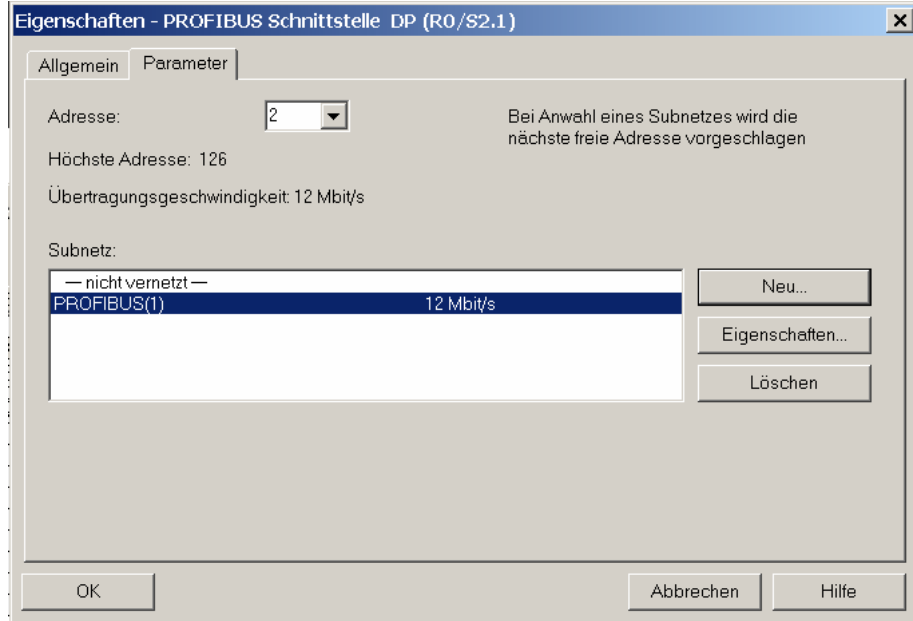

Im Folgeschritt werden die Eigenschaften noch einmal eingeblendet

**Abb. 9: Fenster <Bestätigung – PROFIBUS Schnittstelle DP>**

- 9. Die Eingaben werden abschließend mit <OK> bestätigt.
- 10. Mit der Bestätigung wird der Modus "HW Konfig" erneut eingeblendet. Die vorgehend definierte PROFIBUS DP-Mastersystem wird jetzt mit einer Linie ausgehend vom Platz X2 (DP) angezeigt.

| <b>R</b> HW Konfig - [SIMATIC 300-Station (Konfiguration) -- Schmersal SD-V2]<br>Station Bearbeiten Einfügen Zielsystem Ansicht Extras Fenster Hilfe<br>ΠUπ.                                                                                                    | $ \Box$ $\times$<br>$  E  \times$                                                                                                    |  |  |  |  |  |  |  |
|----------------------------------------------------------------------------------------------------|----------------------------------------------------------------------------------------------------|--|--|--|--|--|--|--|
| DBRFFF<br><b>b</b> c<br>6 6 5 D 3 N                                                                                                    |                                                                                                    |  |  |  |  |  |  |  |
| $\blacktriangle$<br>$\equiv$ (0) UR<br>$\Box$ CPU<br>$\overline{c}$<br>$D^P$<br>$\chi$ <sub>2</sub><br>PROFIBUS(1): DP-Mastersystem (1)<br>H<br>D116r<br>22<br>в<br>2.4<br>Zähk<br>3<br>$\overline{4}$<br>$\blacksquare$<br>$\blacktriangleright$                                                                                                    | <b>Dixi</b><br>Suchen:<br>$m_{\tilde{+}}$<br>m+<br>Standard<br>$\blacktriangledown$<br>Profil:<br>Neitere FELDGERÄTE<br>$\blacktriangle$<br>$\stackrel{.}{=}$ 00<br>$\pm$ $\Box$ $1/$<br><b>E-</b> Schmersal<br>SD_Interface<br>由画 SD-I-DP-V0<br>白百 SD-I-DP-V0-2                                                                                                    |  |  |  |  |  |  |  |
| ⇚<br>$(0)$ UR<br>$\Rightarrow$<br>B   F   M   E   A<br>Kommentar<br>Steckplatz<br>Baugruppe<br>$\overline{2}$<br>CPU313C-2DP(1)<br>6ES7V1.02<br>$\lambda$ <sup>2</sup><br>DP<br>102<br>124. 124.<br>DI16/DO16<br>$22^{2}$<br>768. 768.<br>Zählen<br>2.4<br>3<br>$\overline{4}$<br>$\overline{5}$<br>6<br>$\overline{\phantom{a}}$<br>8<br>$\overline{9}$<br>10<br>11<br>Drücken Sie F1, um Hilfe zu erhalten. | Universalmodul<br>1 1 SD Slave<br>2 SD Slaves<br>3 SD Slaves<br>4 SD Slaves<br>5 SD Slaves<br>6 SD Slaves<br>7 SD Slaves<br>8 SD Slaves<br>9 SD Slaves<br>10 SD Slaves<br>11 SD Slaves<br>12 SD Slaves<br>13 SD Slaves<br>14 SD Slaves<br>Ţ<br>15 SD Slaves<br>PROFIBUS-DP-Slaves der SIMATIC<br>$\mathbf{t}_\mathbf{C}$<br>S7, M7 und C7 (dezentraler Aufbau)<br>Änd<br>11. |  |  |  |  |  |  |  |

**Abb. 10: Fenster <HW Konfig mit PROFIBUS>**

Im Folgeschritt wird der PROFIBUS Slave SD-I-DP-V0-2 dem PROFIBUS-System zugeordnet.

- 11. Hierzu wird im rechten Fenster das Gateway SD-I-DP-V0-2 über die Dateistruktur aktiviert. Der Weg hierfür: "PROFIBUS-DP \ Weitere FELDGERÄTE \ I/O \ Schmersal \ SD\_Interface \ SD-I-DP-V0-2". Der Pfad "SD-I-DP-V0-2" kann nun angeklickt und mit Drag & Drop zur Linie "DP-Mastersystem (1)" im linken Fenster gezogen werden.
- 12. Das Fenster für die Slaves-Schnittstelle SD-I-DP-V0-2 wird eingeblendet.

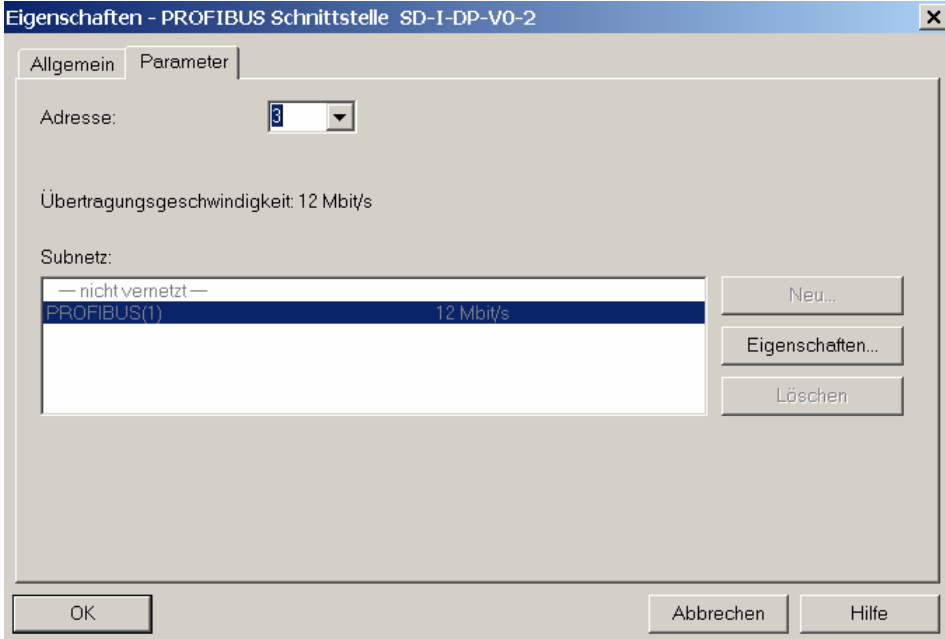

**Abb. 11: Fenster <Eigenschaften – PROFIBUS Schnittstelle Slave>** 

13. In das Feld "Adresse" wird die PROFIBUS-Slave Adresse des Gateway SD-I-DP-V0-2 eingetragen. Es ist die Adresse, welche mit DIP-Schalter am Gerät selbst eingestellt wurde. Hier ist es die Adresse 3.

Die Adresseingabe wird mit <OK> bestätigt.

Mit der Eingabe wird das Fenster "HW Konfig" erneut eingeblendet.

Der SD-I-DP-V0-2 Slave ist jedoch jetzt an der PROFIBUS Linie angebunden.

Die SD-I-DP-V0-2 Konfiguration ist jedoch noch nicht abgeschlossen.

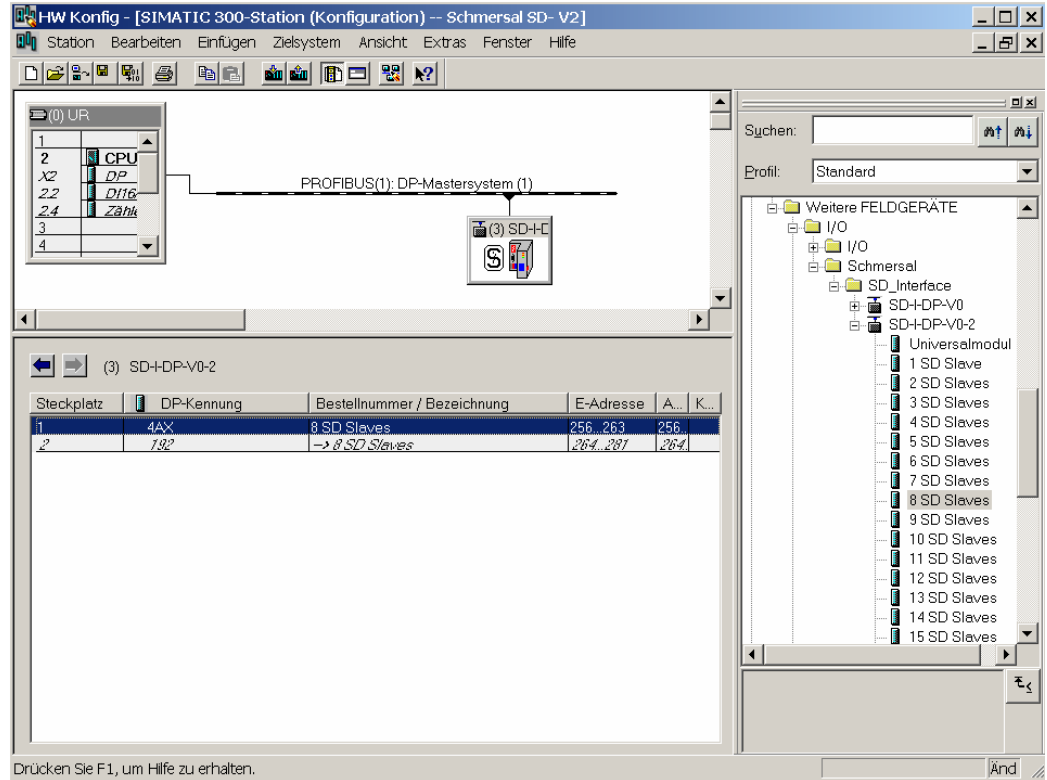

#### **Abb. 12: Fenster <HW Konfig – Auswahl SD-Module>**

Die Anzahl der SD-I-DP-V0-2 Sensoren / Zuhaltungen, welche dem Gateway zuarbeiten, muss definiert werden. Ihre Informationen sollen über den PROFIBUS in die Master SPS geschrieben werden.

- 14. "8 SD-Slaves" wird deshalb in diesem Beispiel angeklickt und mit "Drag&Drop" auf den Steckplatz 1 gezogen. Die Steckplatzbelegung zeigt darauf die Adressbelegung an. In diesem Beispiel werden die Daten von 8 angeschlossenen Geräten übertragen.
- 15. Mit Speichern und Übersetzen wird die gesamte Eingabe auf Fehler geprüft und auf das Format zur Übergabe an die SPS vorbereitet.
- 16. Die Konfiguration des PROFIBUS Gateway SD-I-DP-V0-2 zur Übertragung von zyklischen Daten ist damit abgeschlossen. Das Programm kann ins Zielsystem geladen werden.

## **4.3 Programm in das Zielsystem laden**

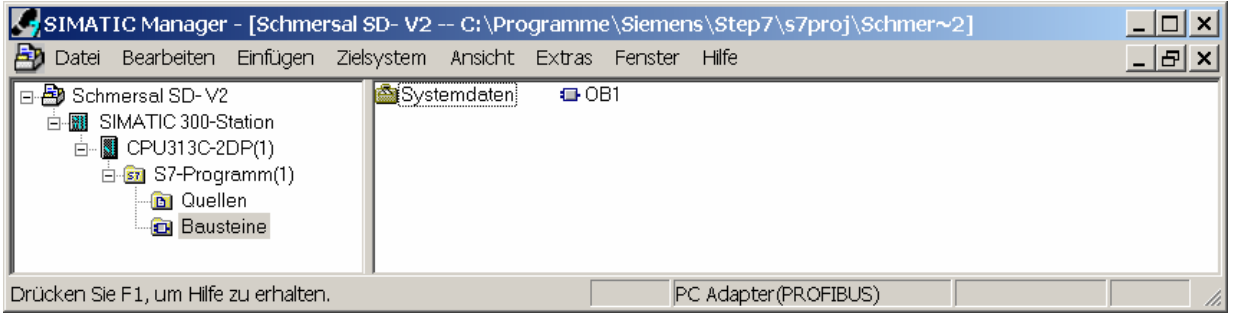

#### **Abb. 13: Fenster <SIMATIC Manager>**

Hierzu im SIMATIC Manager **Zielsystem** l**aden** anklicken.

Enthält die CPU bereits Bausteine, so wird gefragt ob diese überschrieben werden sollen. Dabei können alte Projektierungen verloren gehen.

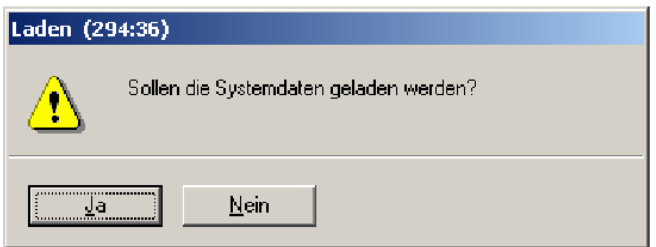

#### **Abb. 14: Fenster <Laden>**

Nach dem Laden der Bausteine wird gefragt, ob die Systemdaten geladen werden sollen. Die Frage ist mit <Ja > zu bestätigen.

Die S7 nimmt daraufhin den Data Exchange mit dem projektierten Slave auf.

## **4.4 Kurzbeschreibung PROFIBUS Data Exchange**

Der zyklische Datenverkehr besteht bei PROFIBUS DP aus einem Aufruf (*Request*) und der zugehörigen Antwort (*Response*).

Die Nutzdaten im PROFIBUS setzen sich aus den PKW-Daten und den PZD-Daten zusammen.

**PKW Daten:** Parameter – Kennung – Wert; zum Lesen/Schreiben von Parameterwerten. Nutzung in dieser Anwendung zum Lesen von SD-Diagnosedaten.

> Die Daten stehen als eine mögliche, zusätzliche Alternative zu den PZD Daten für SIEMENS-SPS Systeme zur Verfügung.Im Bedarfsfall steht ein Schmersal spezifischer Funktionsbaustein für Siemens SPS zur Verfügung.

**PZD:** Prozessdaten; zum Lesen/Schreiben von Datenwerten SD-Steuerdaten (Aufruf), SD-Statusdaten & SD-Diagnosedaten (Antwort)

> Die nachstehenden Erläuterungen beschreiben die Details der PZD-Daten. Die Nutzdaten des PKW Modus stehen ebenso als PZD Daten zur Verfügung. PZD Daten können herstellerunabhängig genutzt werden.

Die Anzahl der Bytes mit Daten beim Data Exchange / PROFIBUS setzt sich wie folgt zusammen:

- 4 Worte (8 Byte) für den PKW-Dienst.

- Jeweils 1 Wort (2 Byte) in den PZD für das SD-Gateway und pro SD-Slave.

Bei der PZD-Antwort werden zuerst das Antwort-Byte und danach das Diagnose-Byte des jeweiligen SD-Slaves übertragen.

Die Gesamtanzahl der Bytes im PZD ist abhängig von der Anzahl der projektierten SD-Slaves. Nach dem Laden der GSD-Datei wird die Anzahl der SD-Slaves in der Konfigurationssoftware der SPS festgelegt.

## **4.5 Protokoll SD-Daten und SD-Diagnosedaten**

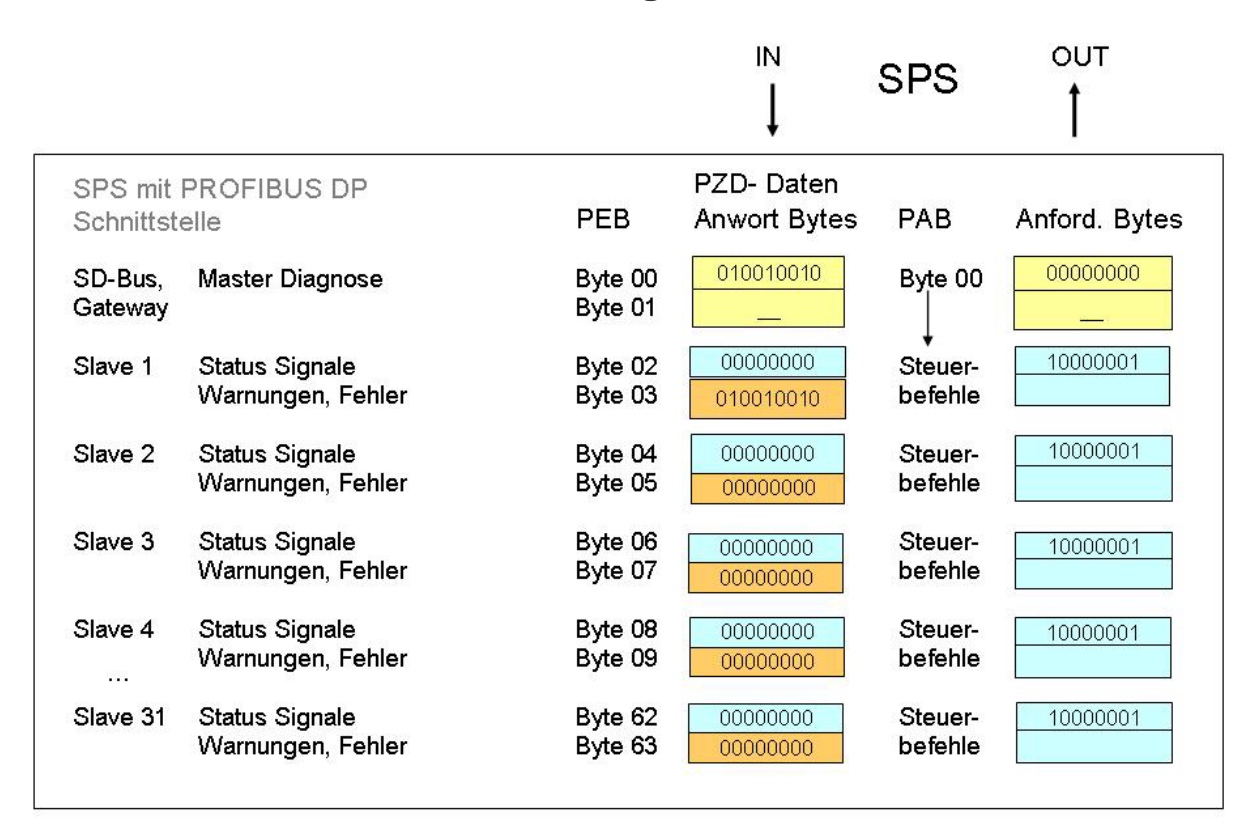

**Abb. 15 Schematische Darstellung der im PROFIBUS Master bereitgestellten PZD-Kommunikationsdaten** 

## **Protokollaufbau im PZD**

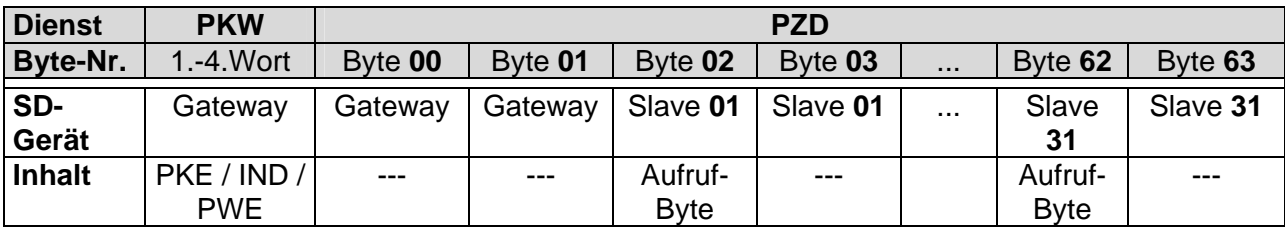

### **PROFIBUS** *Request* **(OUTPUT-SPS, Senden der Aufruf-Daten an die SD-Slaves)**

### **PROFIBUS** *Response* **(INPUT-SPS, Empfangen der Antwort-Daten von den SD-Slaves)**

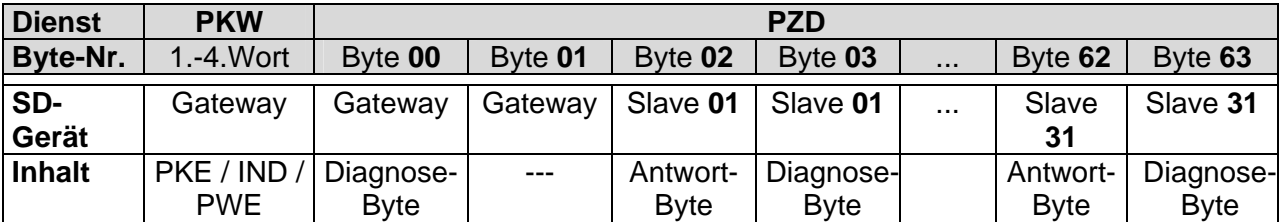

Jeder SD-Slave überträgt als Antwort 2 Bytes an den Master. Zuerst ein Byte mit Statusmeldungen zur Funktion und Arbeitsweise des Slave, zusätzlich ein Byte mit Details zu Fehler- oder Warnmeldungen des jeweiligen SD-Slave.

Die Bits 6 und 7 im ersten Antwort- bzw. Statusbyte eines SD-Slave definieren, ob die Bits des zweiten Antwortbytes als Fehlermeldungen oder Fehlerwarnungen zu interpretieren sind.

SD-Slave 01 schreibt hierbei in die PZD-Bytes 02 und 03, SD-Slave 02 schreibt in die PZD-Bytes 04 und 05, usw. Die Daten vom SD-Slave 31 liegen somit in den Bytes 62 und 63.

Die PZD-Bytes 00 und 01 sind als Master-Diagnose für die Anzeige von Kommunikationsfehlern zwischen den SD-Slaves und dem SD-Gateway reserviert.

Als SD-Slave können unterschiedliche Sensoren und Zuhaltungen eingesetzt werden. Die Anforderungen und Möglichkeiten sind von Gerät zu Gerät unterschiedlich. Die genaue Bedeutung der einzelnen Bits der beiden SD-Bytes ist deshalb der jeweiligen Montageanleitung eines SD-Gerätes zu entnehmen.

## **Bedeutung und Funktion der einzelnen Bits**

### **Aufruf-Byte eines SD-Slaves**

### **1. Byte eines SD-Slaves / PROFIBUS PZD-***Request*

Die einzelnen Bits im **Aufrufbyte** haben folgende Bedeutung:

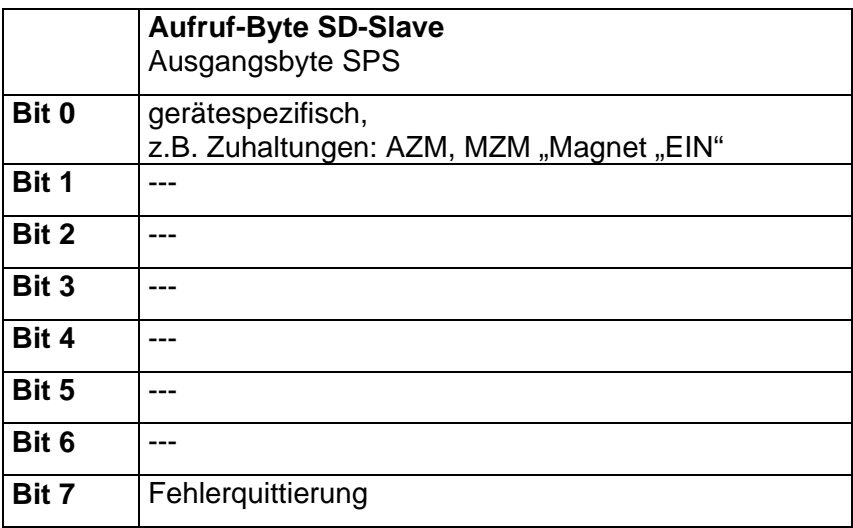

### **Antwort-Byte jedes einzelnen SD-Slave mit Statusinformationen**

### **Jeweils das 1. Byte eines SD-Slaves / PROFIBUS PZD-***Response*

Die einzelnen Bits im **Antwortbyte** haben folgende Bedeutung:

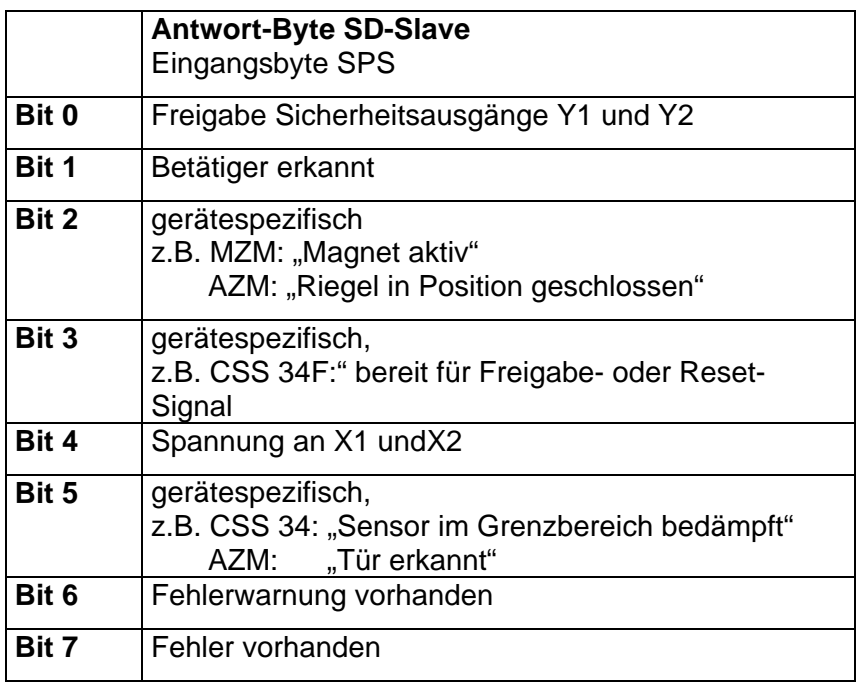

### **Diagnose-Byte eines SD-Slaves mit Warn- oder Fehlermeldungen**

### **2. Byte eines SD-Slaves / PROFIBUS PZD-***Response*

Bits 6 und 7 im ersten Antwort-/ Statusbyte definieren das zugehörige Diagnosebyte als Warn- oder Fehlermeldung.

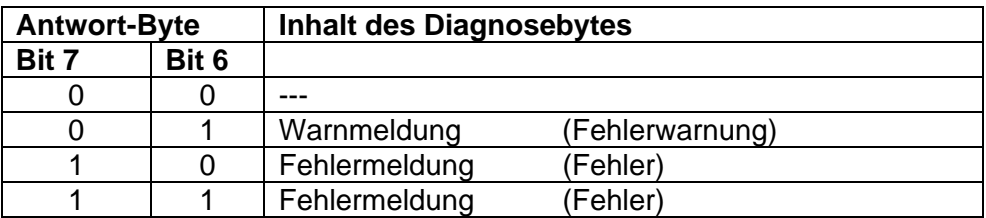

Die einzelnen Bits im **Diagnosebyte** eines **SD-Slaves** haben folgende Bedeutung:

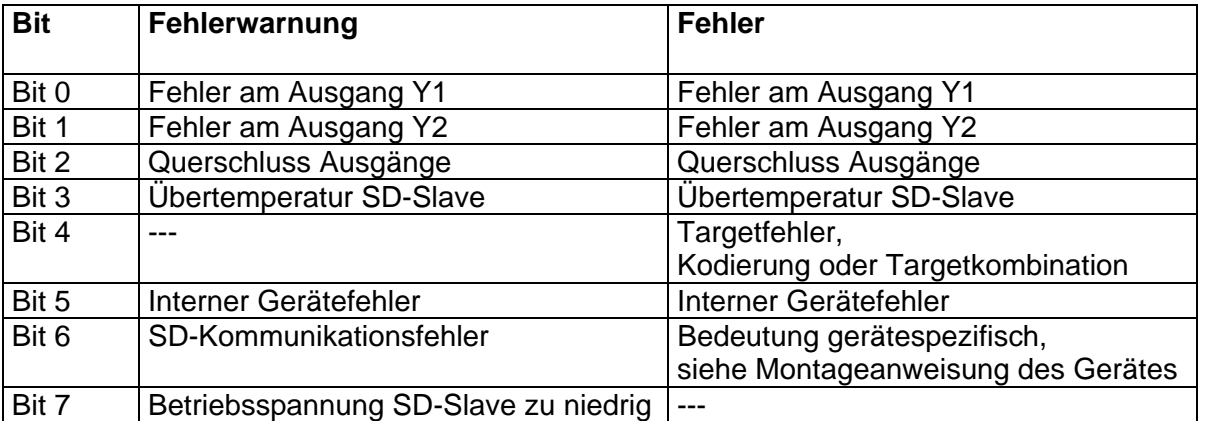

### **Master-Diagnose des SD Gateway zur Anzeige von Kommunikationsfehlern zwischen SD-Gateway und den Sensoren/Zuhaltungen**

### **Die Master-Diagnose mit Byte 00, Byte 01 ist den Informationen über die Einzelgeräte vorangestellt.**

Dem Anwender steht Byte 00 zur Verfügung.

Die Einzelbits des Byte 00 / **PROFIBUS PZD-***Response* haben folgende Bedeutung.

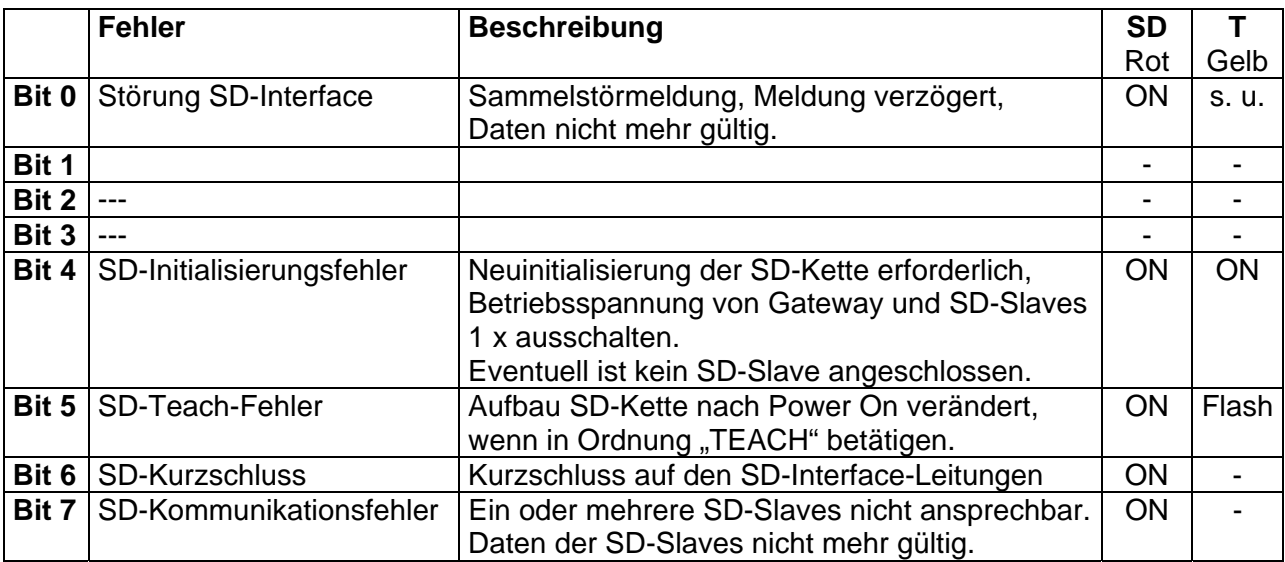

### **4.6 SPS-Beispielprogramm, Lesen der Diagnosedaten eines SD-Slaves**

Nachfolgend ein SPS-Beispielprogramm für die BYTE-orientierte Verarbeitung der Diagnosedaten.

Das Antwortbyte und das Diagnosebyte von SD-Slave 01 wurden vorher aus dem Peripherieadressbereich der SPS in Merkerbytes verschoben.

- MB101 Antwortbyte SD-Slave 01
- M101.6 Statusbit Fehlerwarnung vorhanden
- M101.7 Statusbit Fehler vorhanden
- MB181 Diagnosebyte SD-Slave 01
- E124.0 usw Löschbedingungen für Diagnose-Daten
- MB201 Zwischenspeicher Fehler für Auswertung
- MB231 Zwischenspeicher Fehlerwarnungen für Auswertung

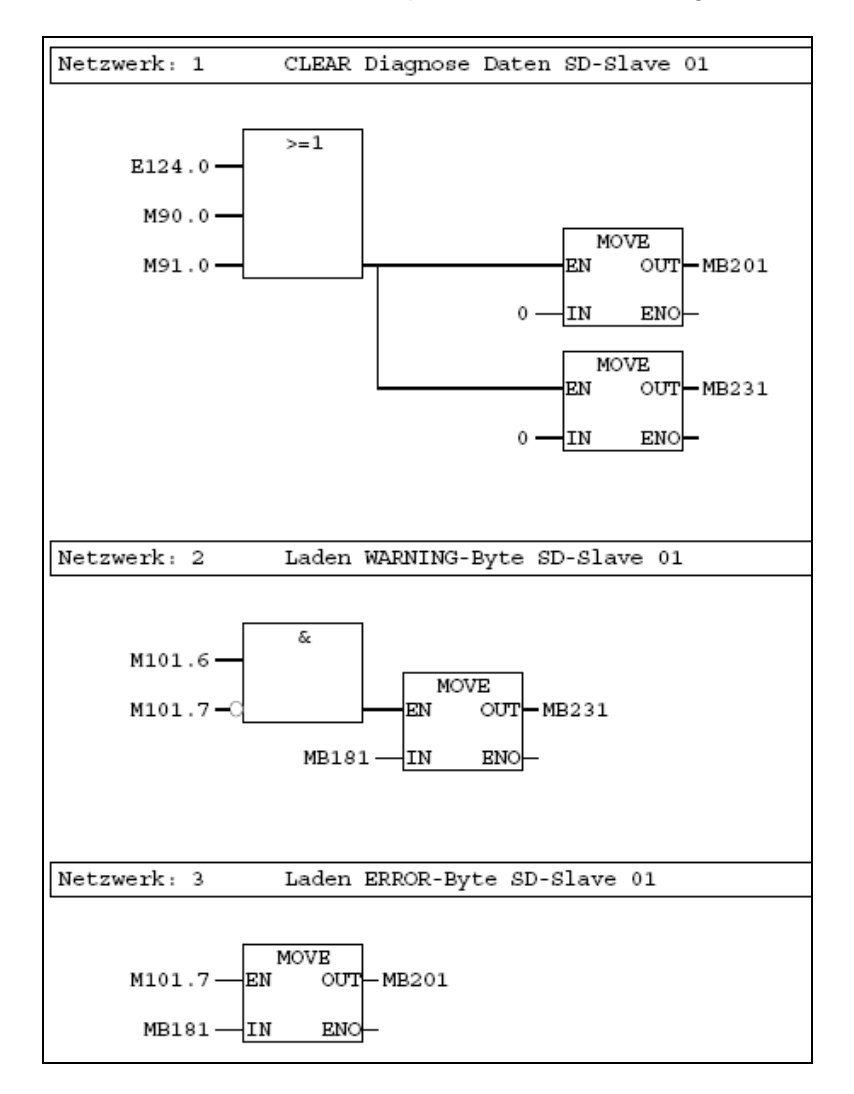

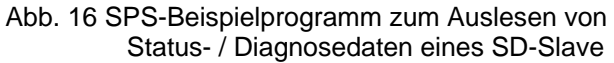

# **5. Abbildungsverzeichnis**

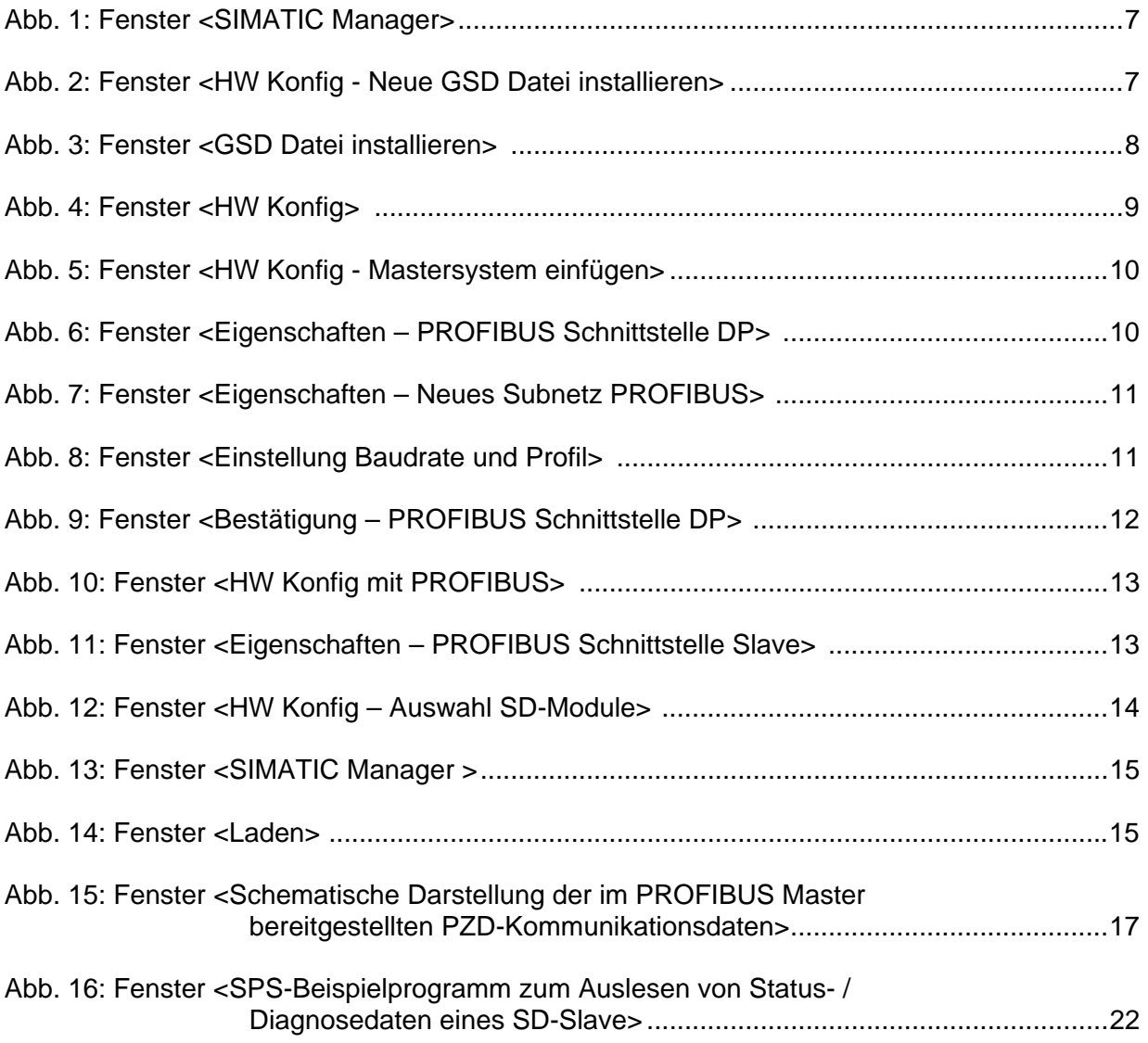

**K.A. S c h mersal GmbH lndustrielle Sicherheitsschaltsysteme** 

Möddingh ofe 30 D-42279 Wuppertal Postfach 24 02 6 3 D-42232 Wuppertal

Telefon +49 - (0)2 02 - 64 74 - 0 Telefax +49 - (0)2 02 - 64 74 - 1 00 E-Mail info@schmersal.com Internet www.schmersal.com